## **Comment effectuer une mise à jour en ligne sur le récepteur Echolink Atomo 2**

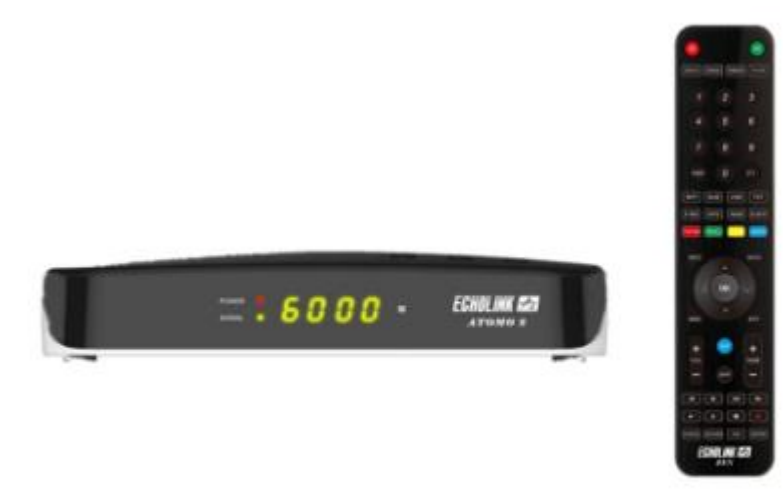

- 1) Assurez-vous que votre récepteur est connecté à internet via un réseau filaire ou sans fil en suivant le chemin ci-dessous :
	- Si vous utilisez un câble réseau : **Menu --) Network Setting --) Paramètre Ip (câble)**

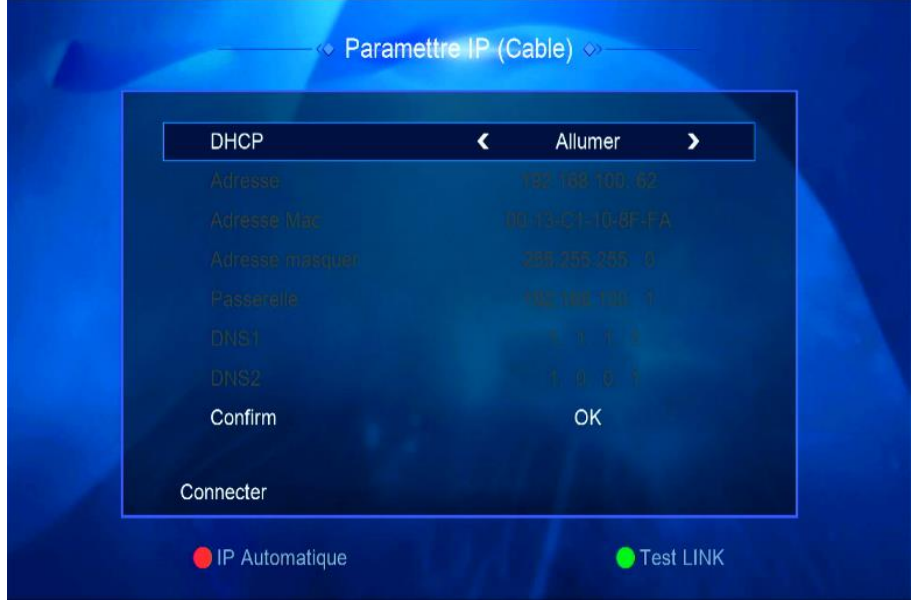

Si vous utilisez une clé wifi : **Menu --) Network Setting --) Paramètre Ip ( wifi )**

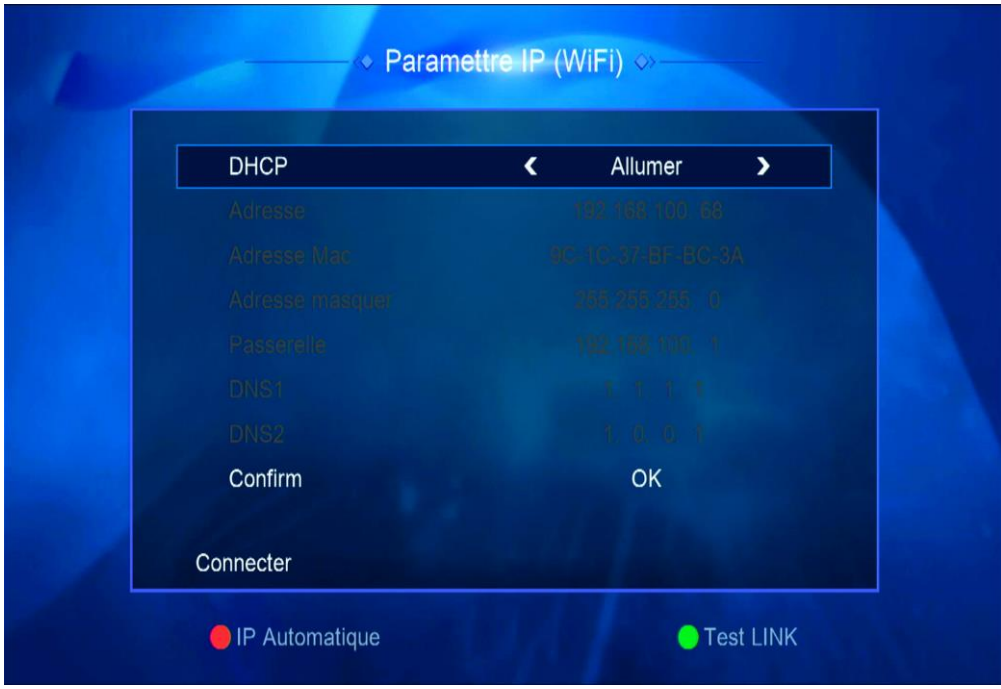

2) Appuyez sur le bouton ' **Menu** ' de votre télécommande pour accéder au Menu principal du récepteur

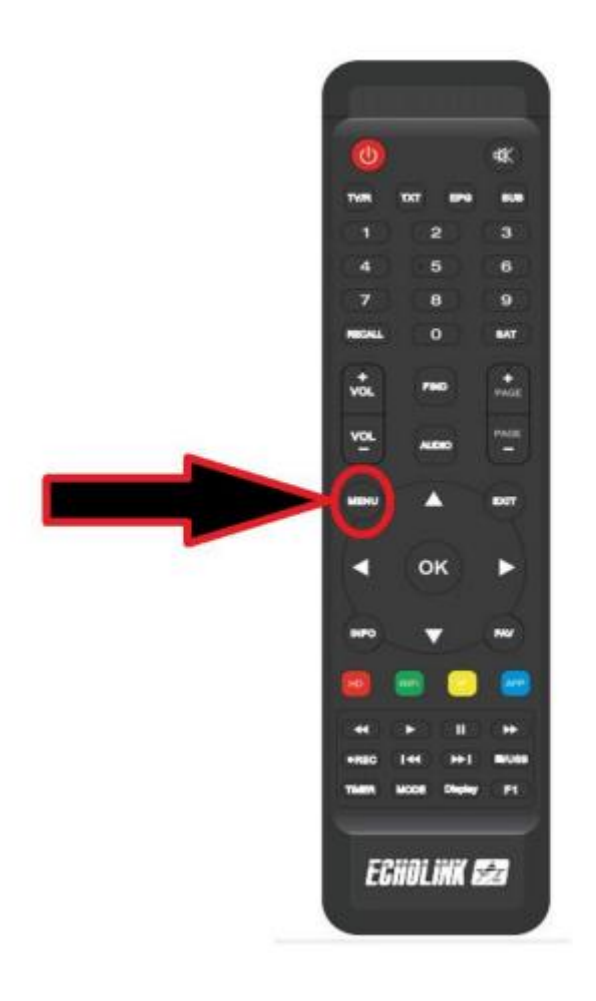

3) Sélectionnez ' **Network App** '

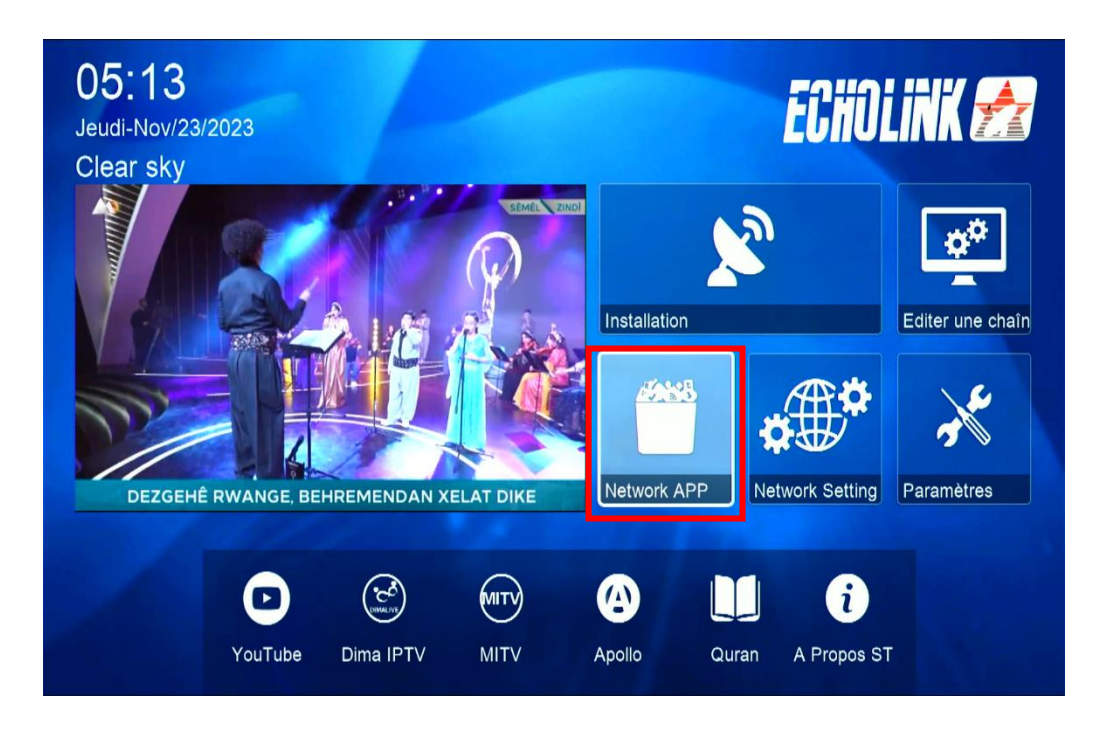

## 4) Appuyez sur ' **Mise à jour** '

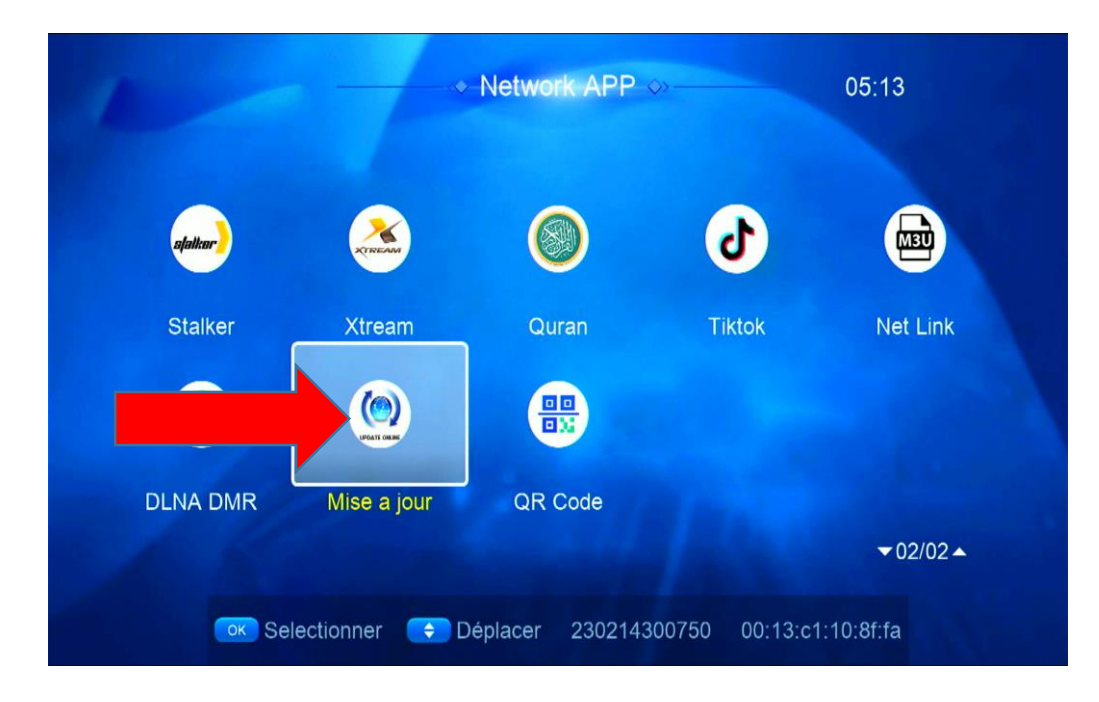

5) Sélectionnez le fichier de mise à jour et appuyez sur **OK** pour démarrer le téléchargement

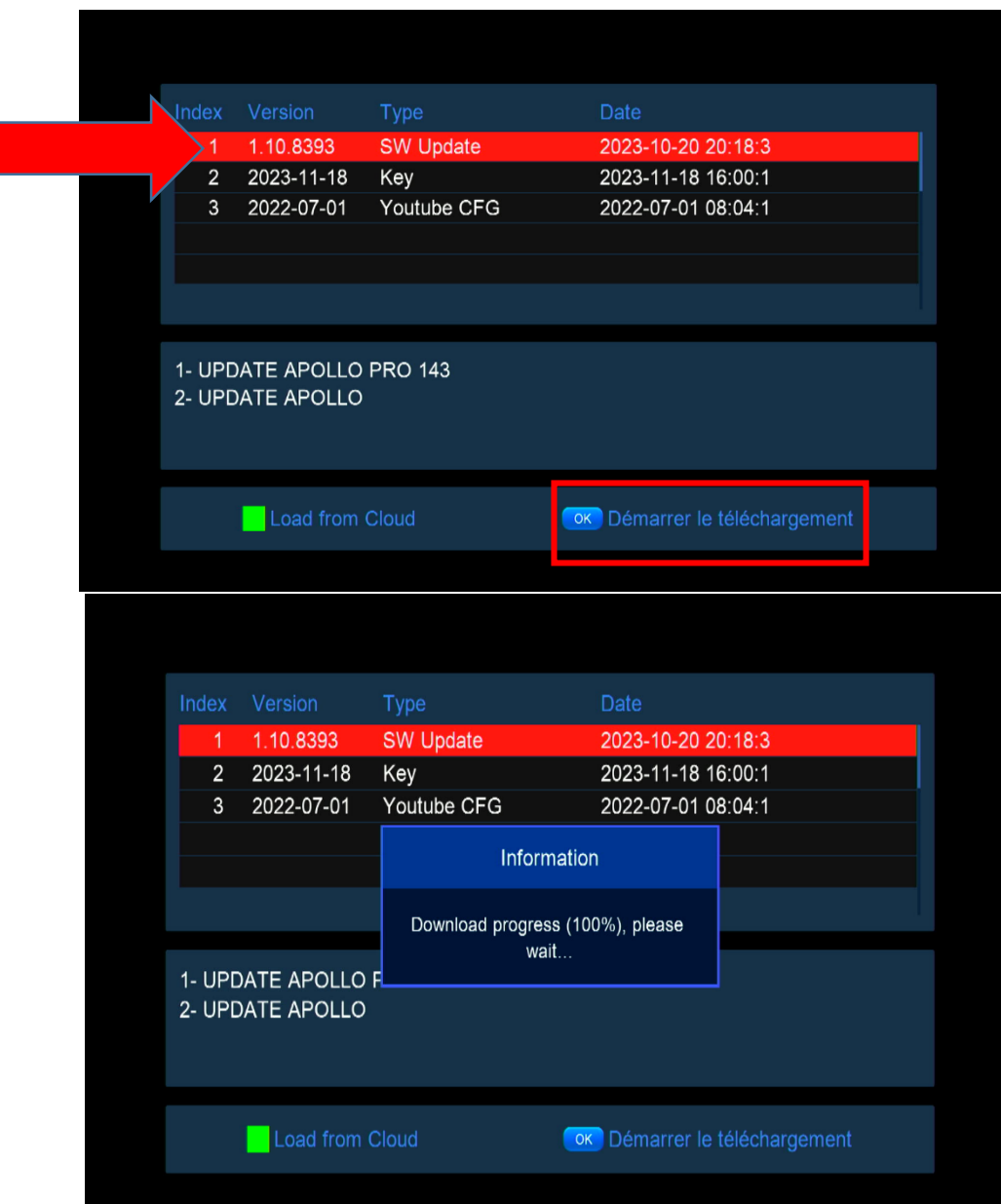

6) Confirmez la mise à jour en cliquant sur '**Oui**'

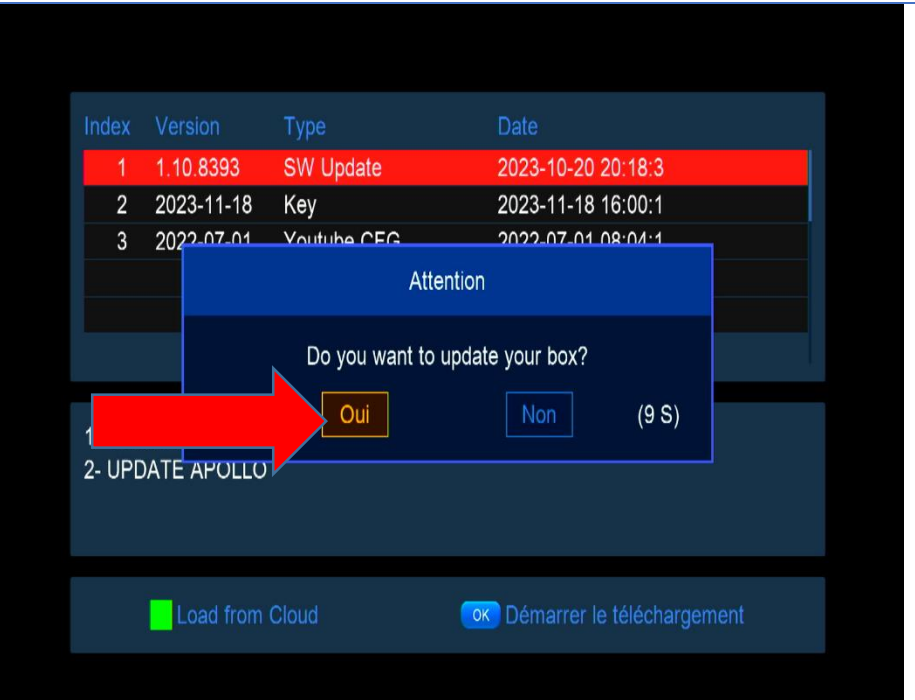

Pendant la mise à jour, veuillez ne pas éteindre votre récepteur

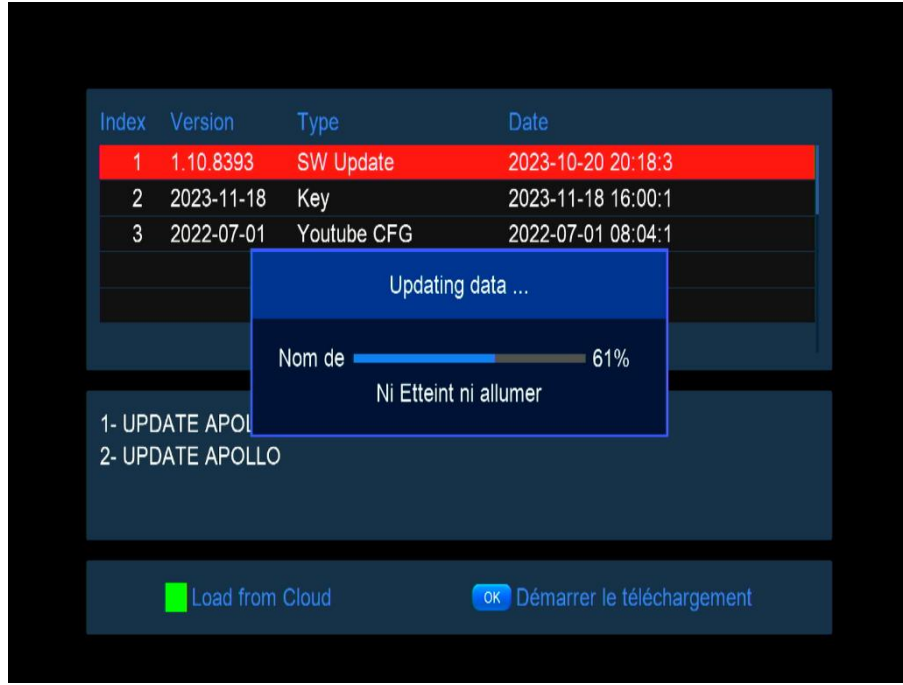

Attendez jusqu'à la fin de la mise à jour, le récepteur redémarrera automatiquement une fois l'installation terminée.

> Félicitation, votre récepteur est à jour Nous espérons que cet article sera utile